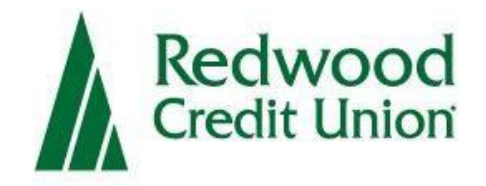

## Business Online Deposit

# Digital Check-Scanner Set-Up Guide

### **Overview**

Business Online Deposit is a service provided by Redwood Credit Union, which allows business owners to deposit multiple checks at a time to their RCU account using a scanner to capture and submit check images.

### **Setting Up Your System**

Before you start using Business Online Deposit, you will need to setup your Windows PC with the correct driver so that your check scanner can access the web application.

### **System Requirements**

Make sure your computer meets the **minimum** following system requirements:

The Digital Check AJAX API is a Windows<sup>®</sup> service that works in tandem with respective check scanner drivers when used with the Business Online Deposit (BOD)service. This installation guide serves as a resource to install scanner software for the Digital Check scanners.

### **System Requirements**

#### **For the PC:**

- Ram: 4GB or greater
- CPU: Dual Core or greater
- Internet: Broadband connection 3 Mbps or greater

#### **For Microsoft® Windows®:**

- Windows 7: Microsoft Internet Explorer®, Google Chrome™, Mozilla® Firefox®
- Windows 8/8.1: Microsoft Internet Explorer®, Google Chrome™, Mozilla® Firefox®
- Windows 10: Microsoft Internet Explorer®, Google Chrome™, Mozilla® Firefox®

**\*NOTE:** Supported browsers include the latest version and two prior versions.

The following scanners support this application's features

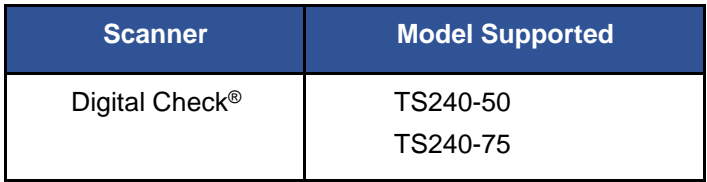

### **Install Digital Check**

### **Digital Check Setup**

Prior to installing the Digital Check driver, it is recommended that all other Digital Check drivers are removed from your PC. See Uninstall Digital Check to learn how to uninstall a driver.

- **1.** Make sure the scanner is unplugged from the PC. Open the **Digital Check Combined Installer** folder that was sent to you. Ensure that the scanner is unplugged until after the software installation is complete.
- **2.** Right-click **setup.exe** and select **Run as administrator**.

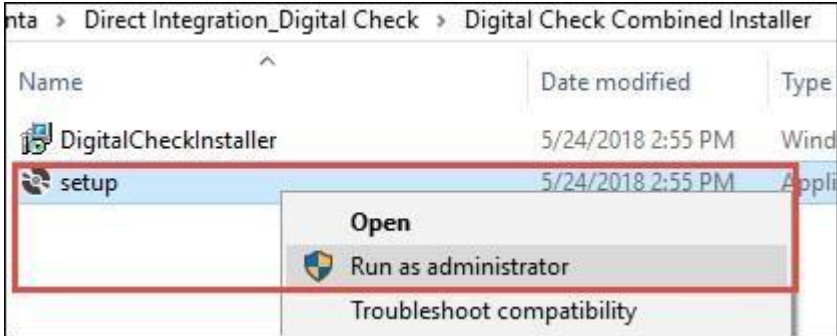

- **3.** Click **Next** to begin the Digital Check installation process.
- **4.** On the Select Installation Folder window, make sure **Everyone** is selected at the bottom of the window then click Next.

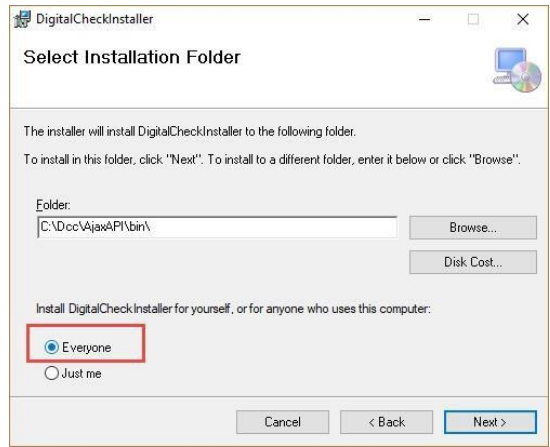

FIGURE 2 – DIGITAL CHECK INSTALLER

FIGURE 1 – DIGITAL CHECK EXECUTABLE

Click Next to confirm installation and the TellerScan Combined Driver Setup Wizard will launch.

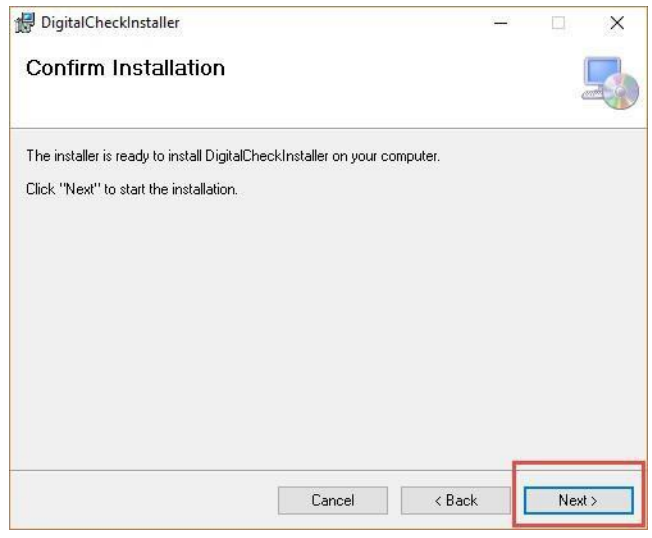

FIGURE 3 – DIGITAL CHECK INSTALLER

**5.** Once the TellerScan Combined Driver Setup Wizard has launched, click **Next** to begin the installation.

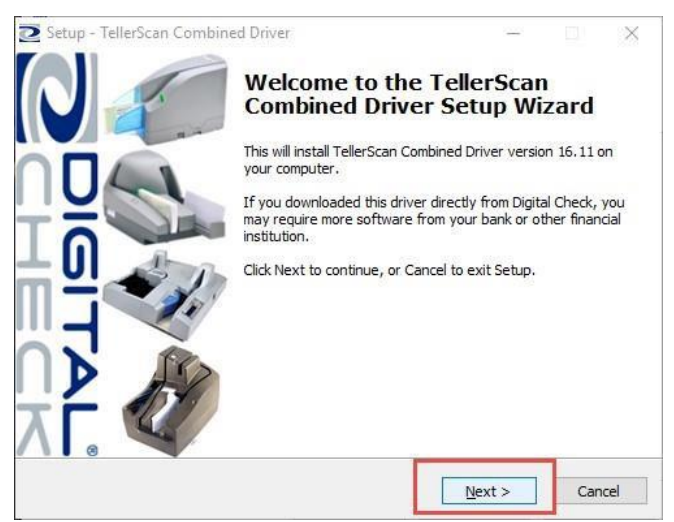

FIGURE 4 – TELLERSCAN COMBINED DRIVER INSTALLATION

- **6.** Click Install.
- **7.** Once the install is complete, click **Finish**.

**8.** The **Digital Check AJAX API Setup Wizard** will launch. Click **Next** to being to installation process.

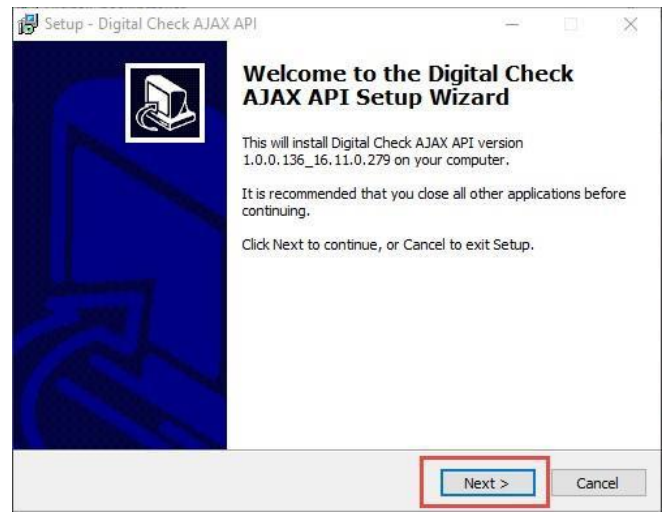

FIGURE 5 – DIGITAL CHECK AJAX API INSTALLER

**9.** Select **I accept the agreement** towards the bottom of the window, then click **Next**.

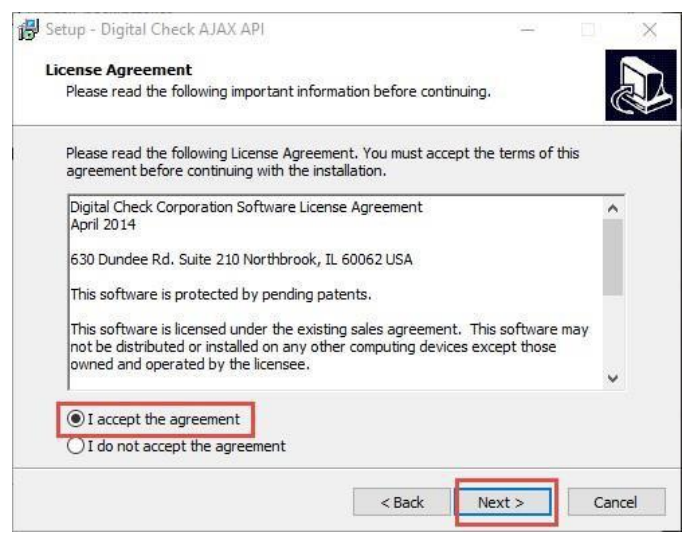

FIGURE 6 – DIGITAL CHECK AJAX API INSTALLER AGREEMENT

**10.** Make sure **Install the API server as a service** is checked and then click **Next**.

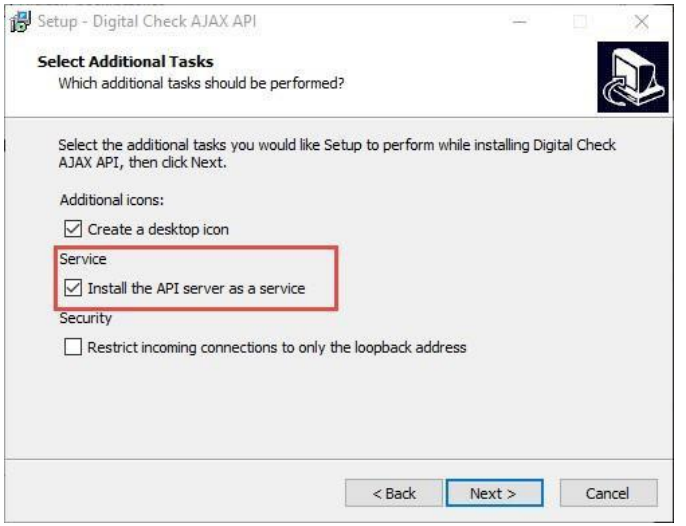

FIGURE 7 – DIGITAL CHECK AJAX API INSTALLER

**11.** Once the install completes click on **Finish** and then **Close**. Reconnect the scanner.

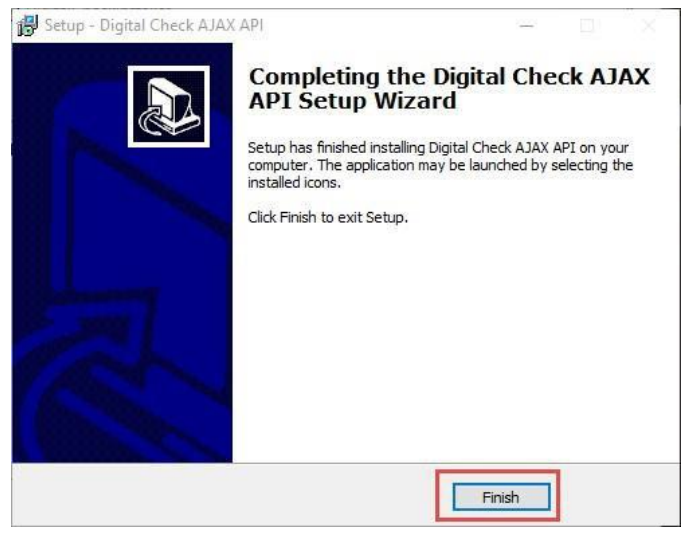

FIGURE 8 – DIGITAL CHECK AJAX API INSTALLER COMPLETE

You have successfully installed Digital Check to your device. Reconnect the scanner.

### **Connect Digital Check Scanner to Business Online Deposit(BOD) in online banking**

**1.** Log into RCU online and access the Business Online Deposit tab.

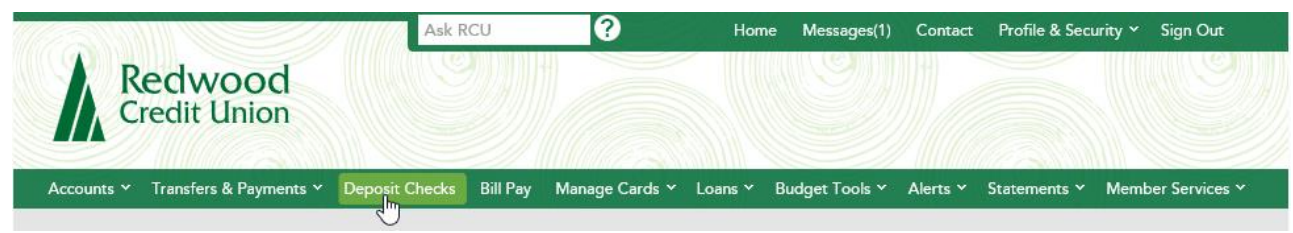

**2.** Click on **Settings (gear icon)** in the top right corner of the Welcome page.

#### **Deposit Checks**

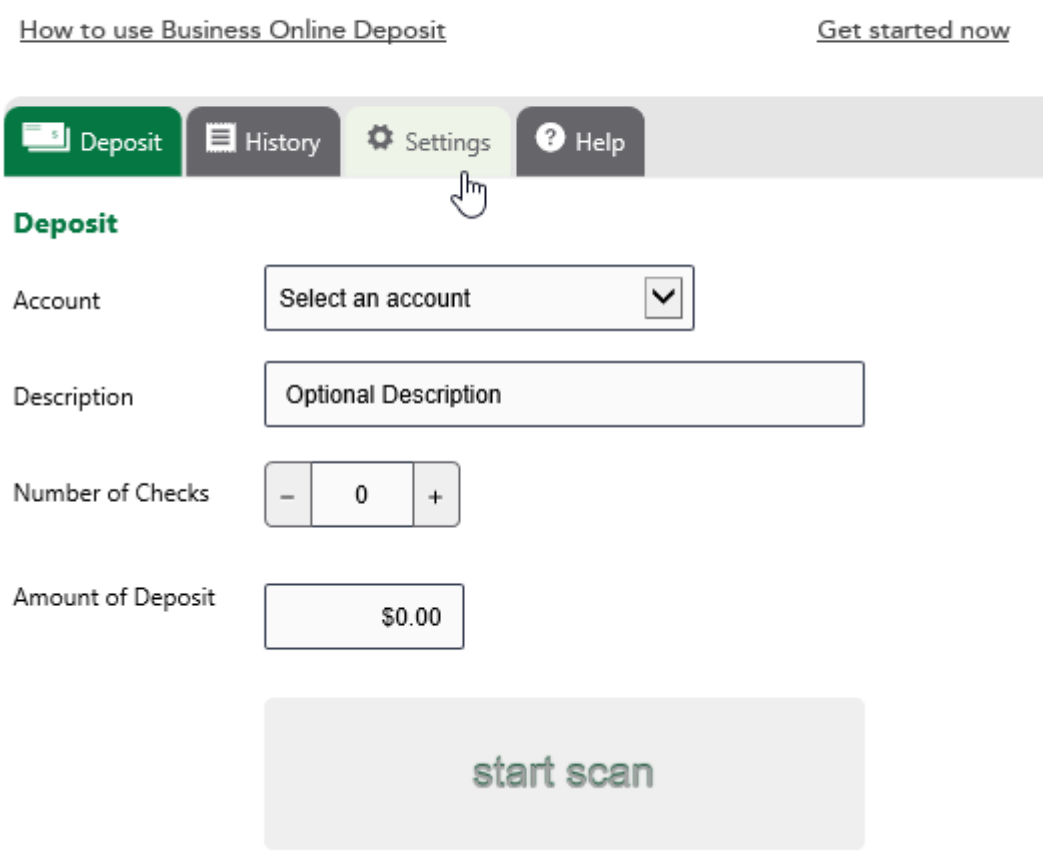

**3.** Under Scanner Settings, ensure that the **Ranger Driver Scanner** option is set to **No**.

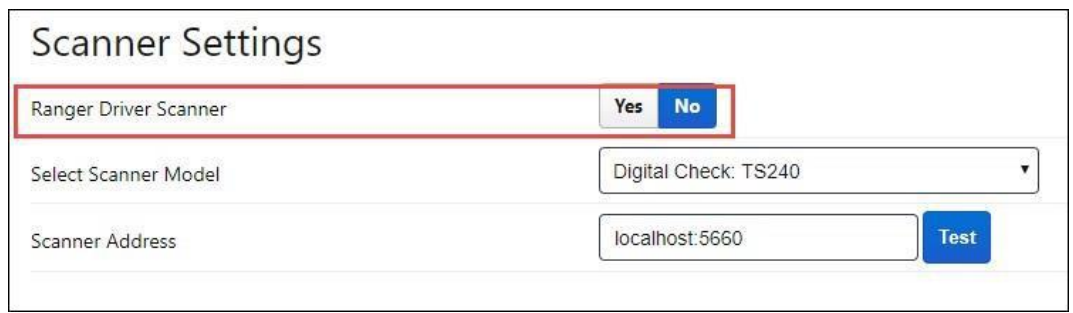

**4.** Select your correct scanner model Digital Check: TS240.

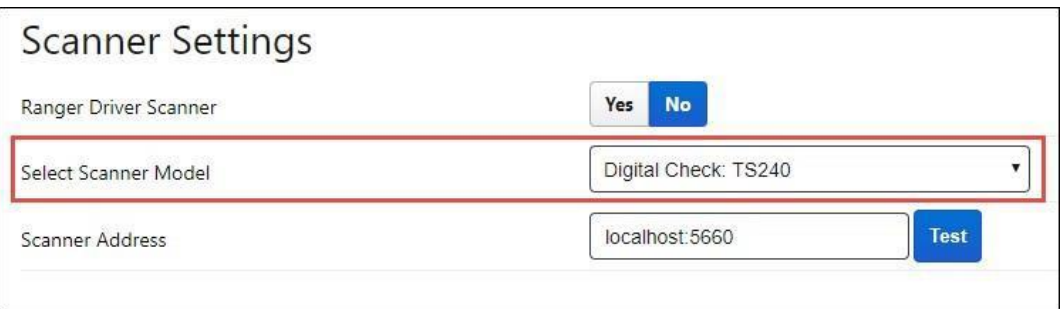

**5.** Type **localhost:5660** into the Scanner Address textbox and click **Test**. **Note**: This scanner address is universal and can be used by any browser.

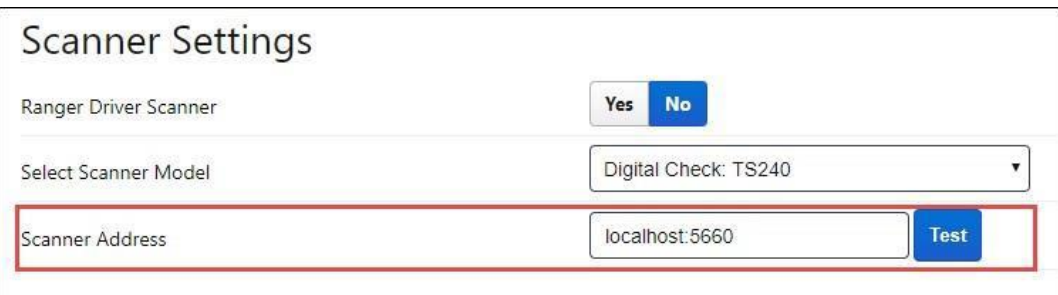

- **6.** The scanner will attempt to connect to BOD.
- **7.** Click OK to return to the BOD page.

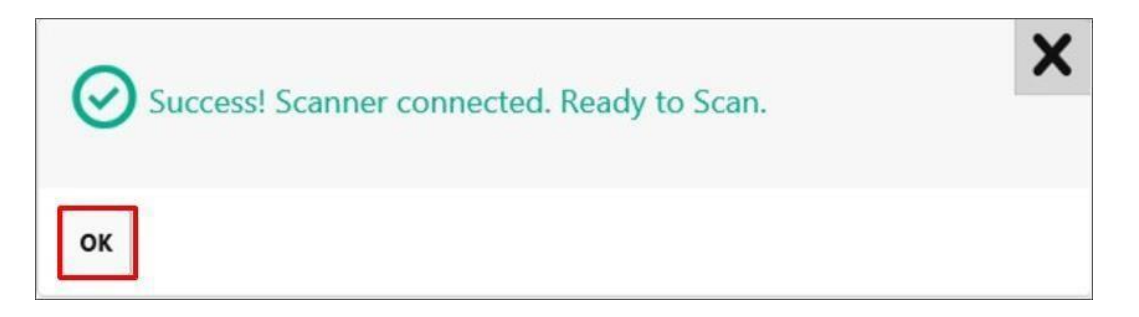

**8.** Click **Save**.

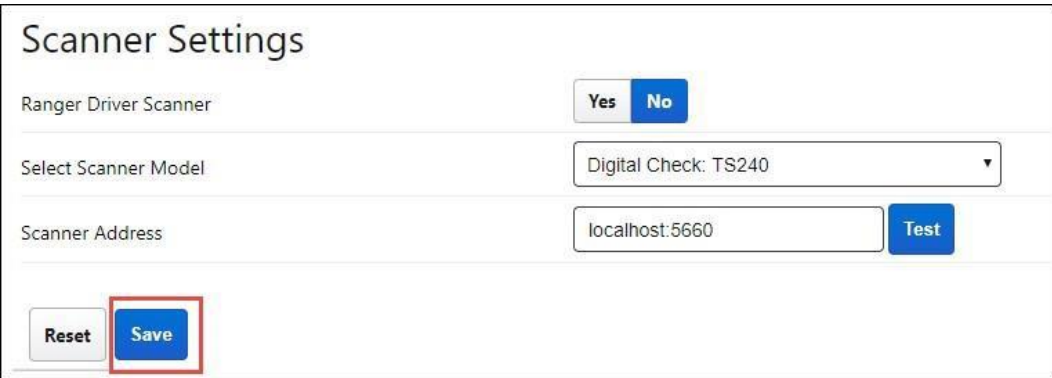

You are now ready to make check deposits.